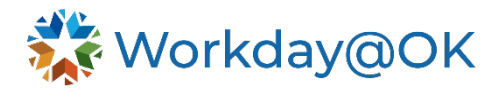

## **PATHFINDER DATES**

## **THIS GUIDE IS FOR: HR roles**

1. On the Employee Profile, select **Job** and go to the **Additional Data** tab.

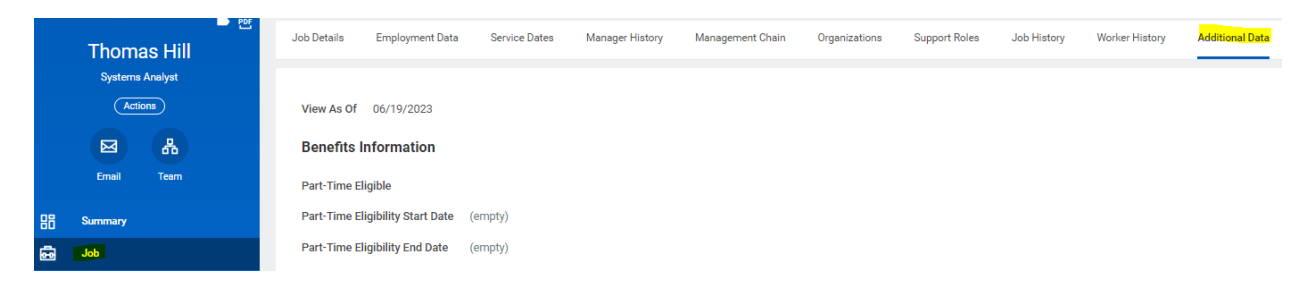

2. Scroll down to the **Pathfinder Dates** section and select **Edit.**

## **Pathfinder Dates**

**Pathfinder Hire Date** (empty) **Pathfinder Rehire Date** (empty) Edit

3. Input the correct **Pathfinder Hire Date** and, if necessary, the correct **Pathfinder Rehire Date.**

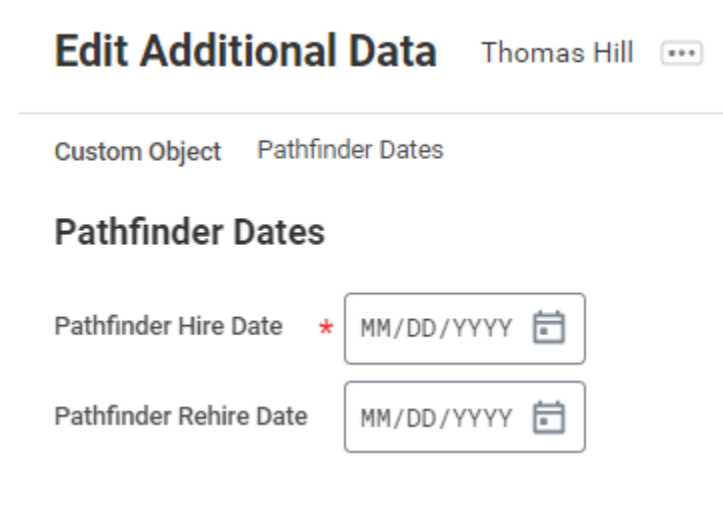